# **FortiGate – iPhone 3G IPSec-VPN Setup Guide (v1.0)**

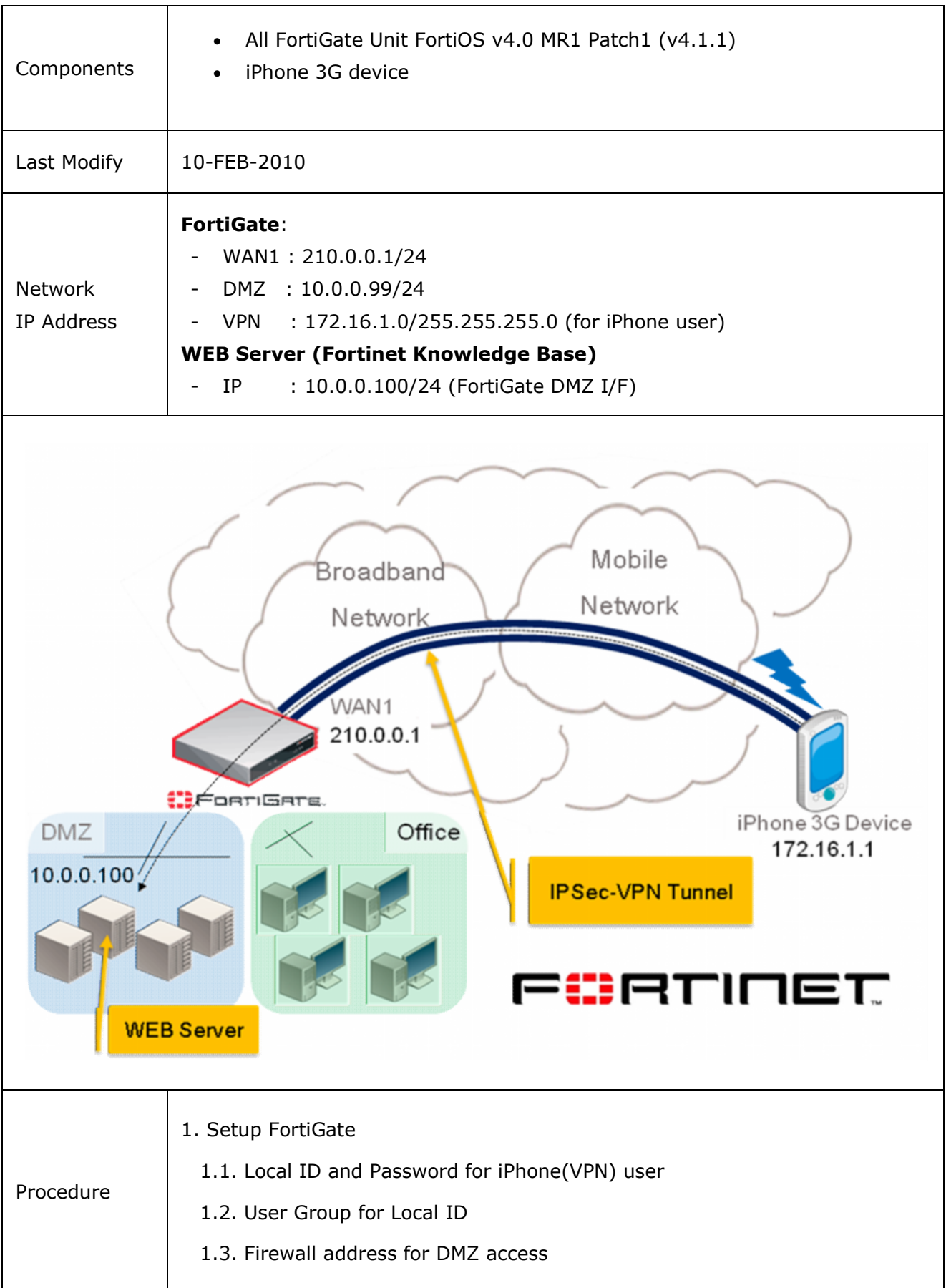

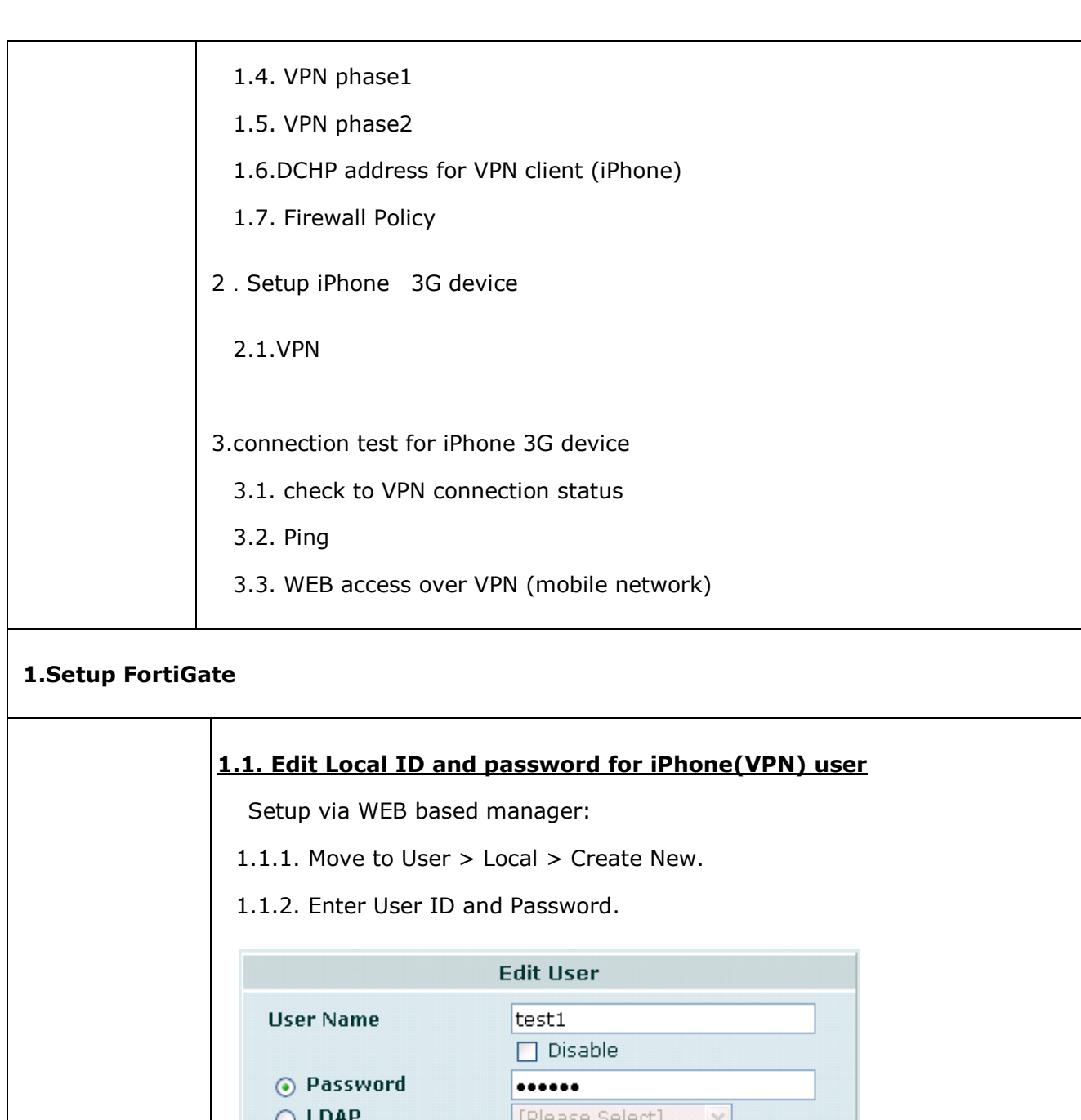

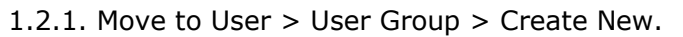

1.2.2. Enter group name (e.g. group1), and then select firewall type.

[Please Select] V

[Please Select] V

C

Cancel

Select local ID from available Users/Groups list.

Click [->] icon to add it to member list.

**1.2. Edit User group for Local ID**

**OK** 

1.1.3. Select OK.

 $\bigcirc$  RADIUS

 $O$  TACACS+

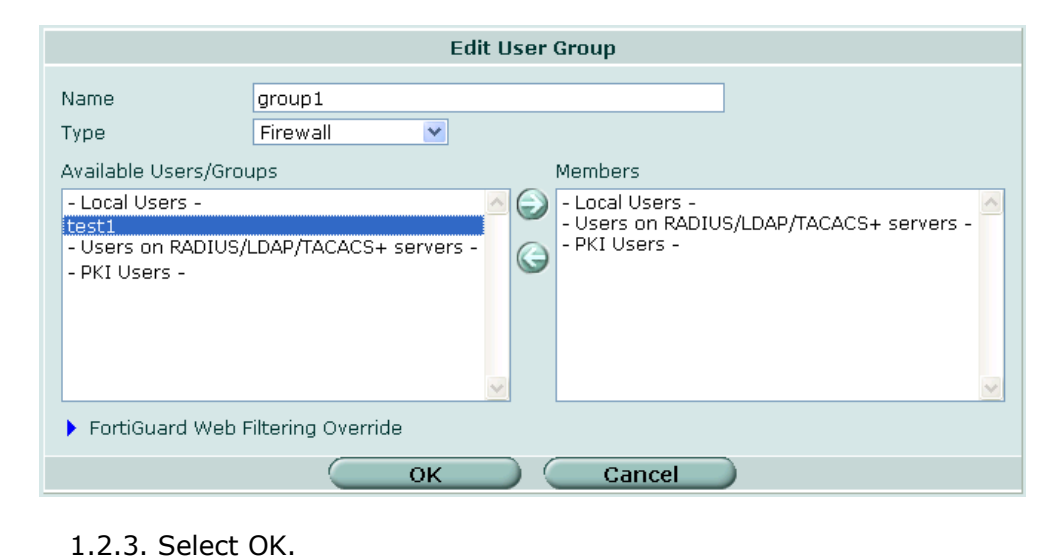

## **1.3. Edit Firewall address for DMZ access**

- 1.3.1. Move to Firewall > Address > Create New**.**
- 1.3.2. Enter DMZ server info.
- 1.3.3. Enter address name, type, subnet/IP range, and interface.

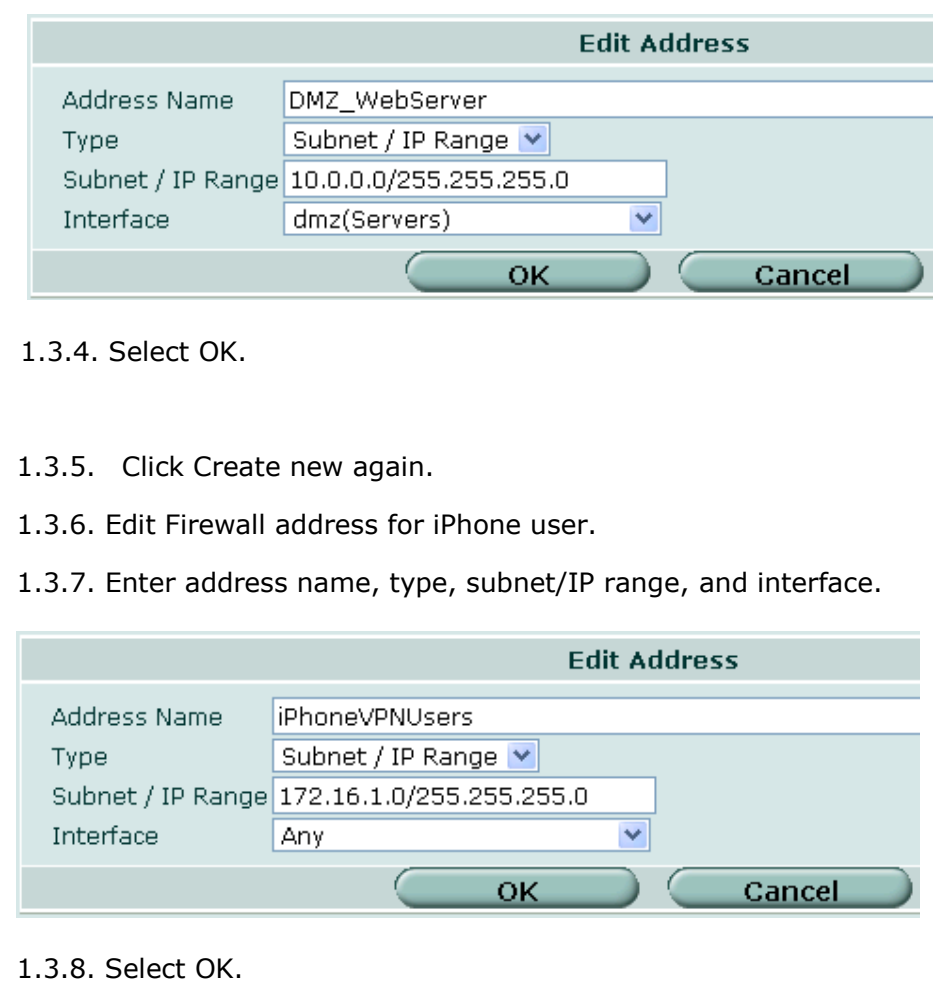

### **1.4. Edit VPN Phase1**

Setup via WEB based manager:

1.4.1. Move to VPN > IPSec > auto Key > Create Phase1**.**

Enter following info.

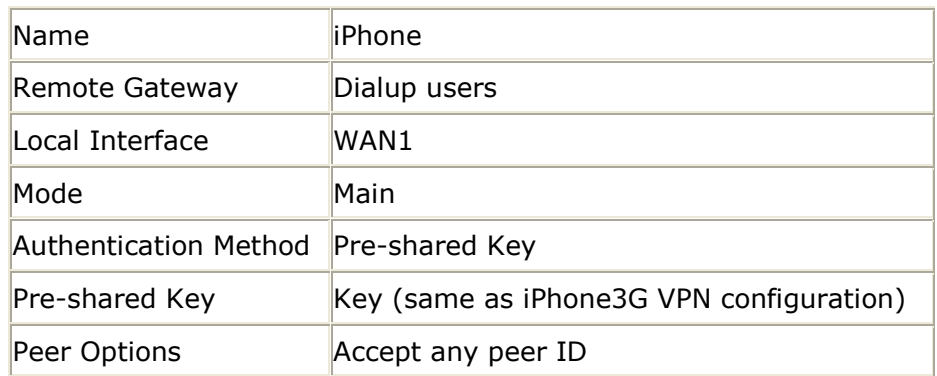

1.4.2. Select Advance option and then enter following info.

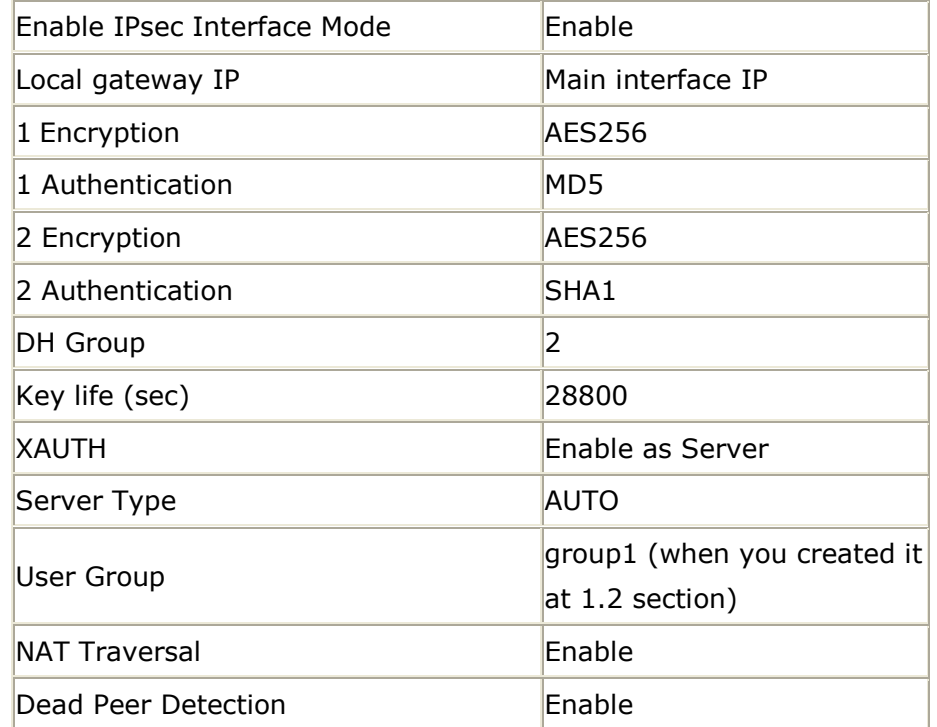

1.4.3. Select OK.

#### **1.5.Edit VPN Phase2**

Setup via WEB based manager:

1.5.1. Move to VPN > IPSec > Auto Key > Create Phase2.

1.5.2. Enter following info.

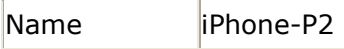

Phase1 Select Phase1 name(iPhone)

## 1.5.3. Select Advanced option and then enter following info.

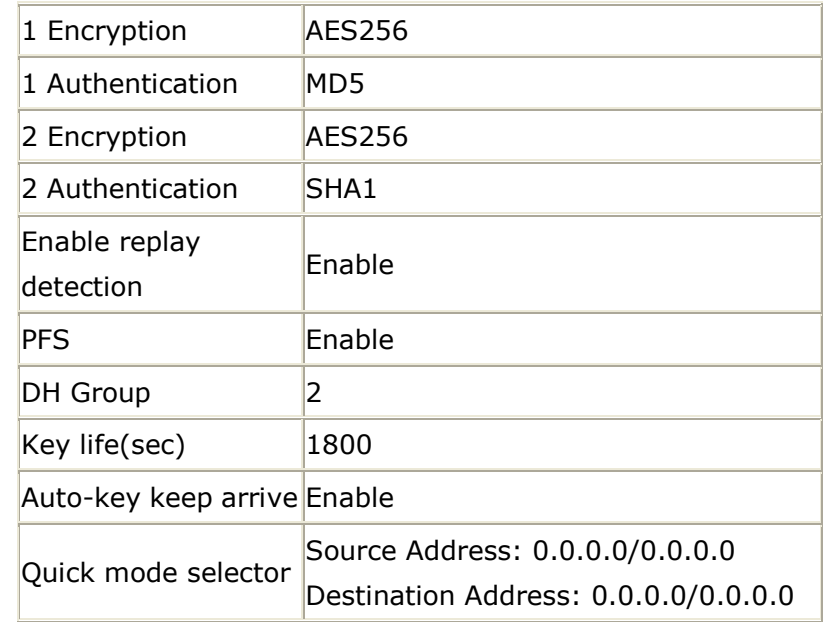

1.5.3. Select OK.

# **1.6. Edit DHCP address for iPhone VPN client**

1.6.1. Login to FortiGate via CLI. Then use following commands.

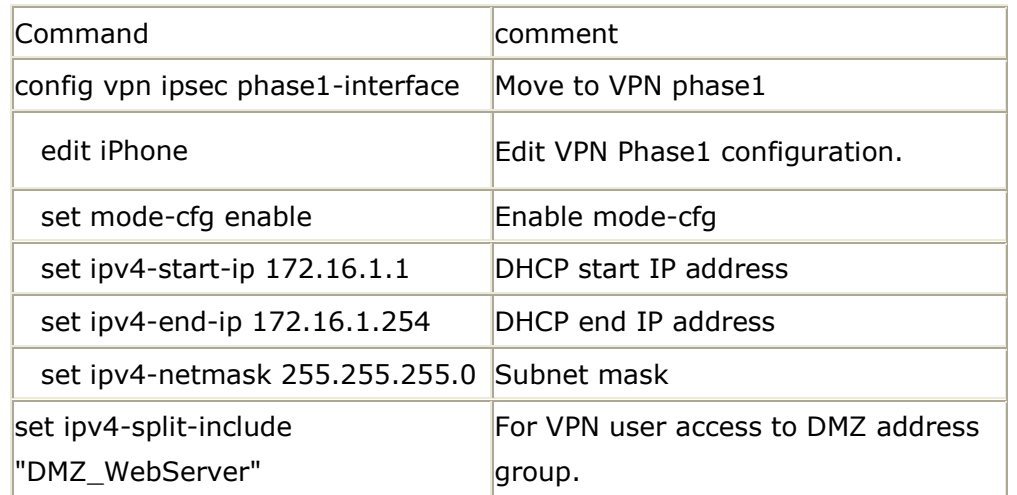

# **1.7. Edit Firewall Policy**

Setup via WEB based manager:

- 1.7.1. Move to Firewall Policy > Policy > Create new**.**
- 1.7.2. Enter following info.

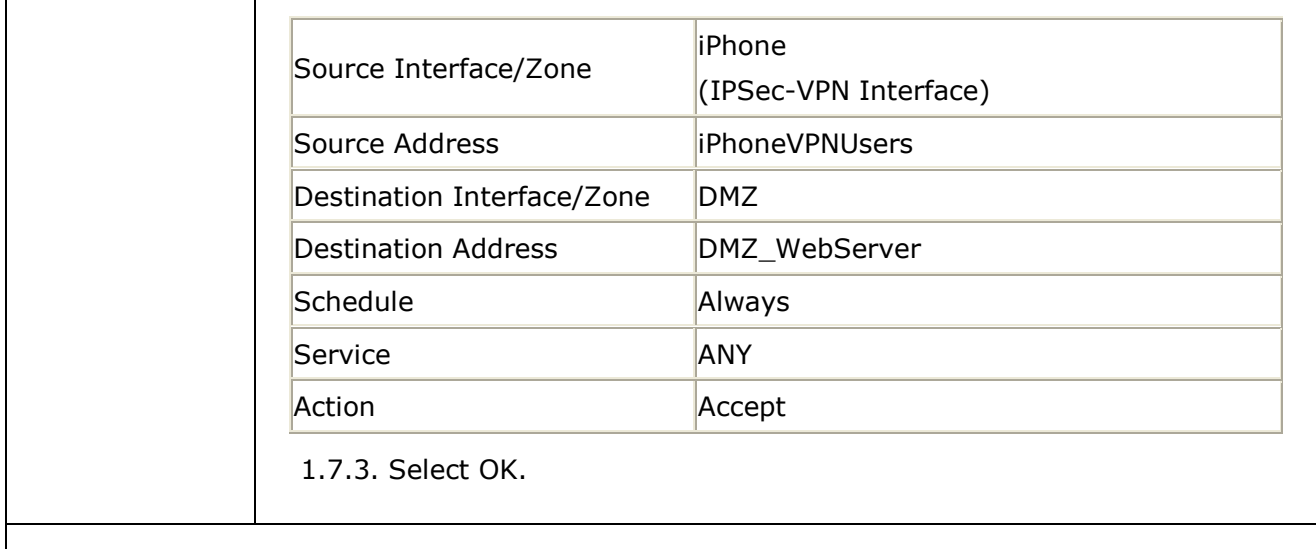

## **2.Setup iPhone 3G device**

H.

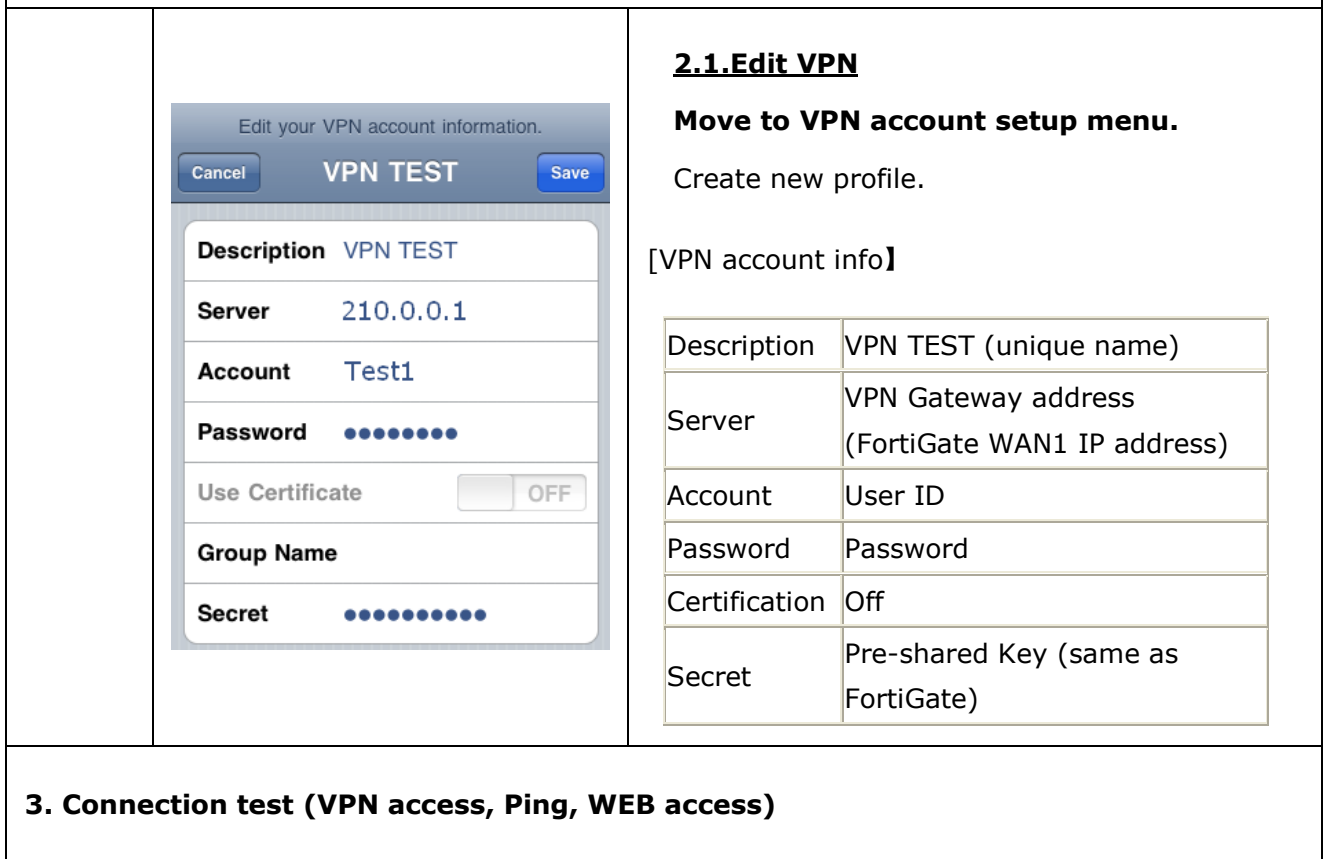

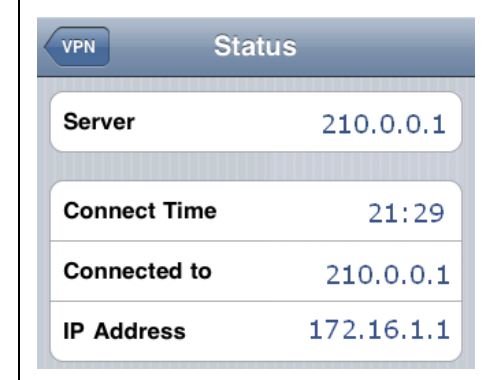

#### **3.1. Confirm to VPN access**

When you finished VPN configuration on iPhone 3G device. Please dial-up 3G network and then connect VPN gateway (FortiGate). After that you can see connection status when VPN tunnel is up.

#### [Status]

6

Server VPN Gateway

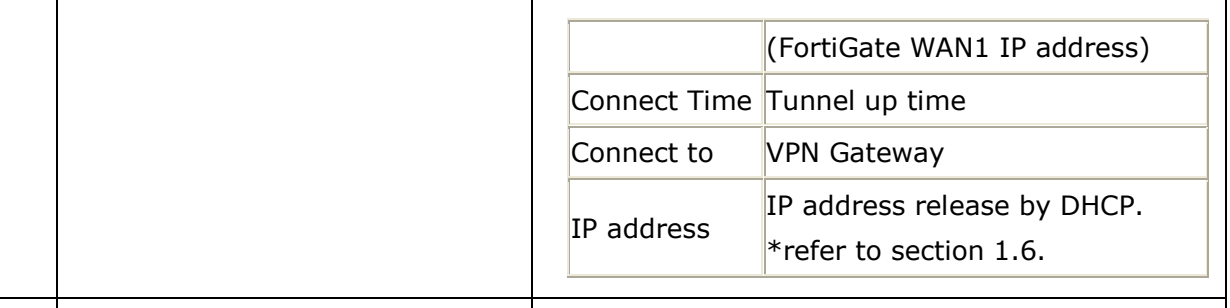

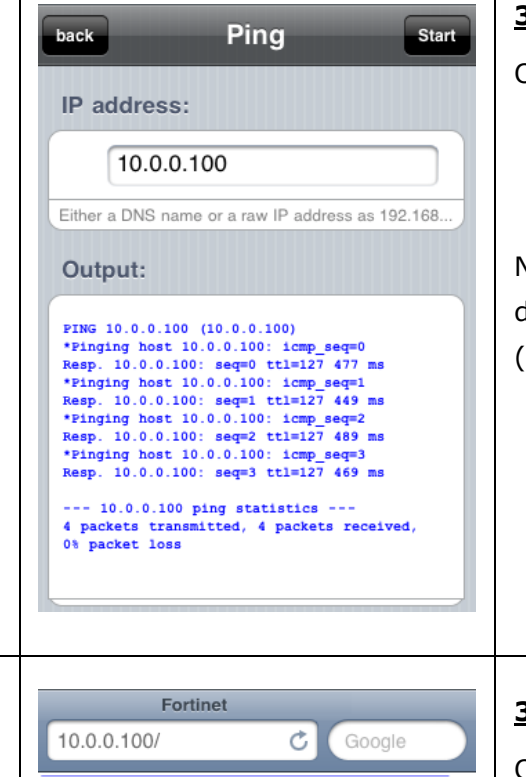

FORTIDET.

Note

## **3.2. Ping**

Open Ping tool and then send ping packet to WEB server IP address (e.g. 10.0.0.100) behind of FortiGate DMZ network. You can confirm to receive response from server.

Note: Ping tool doesn't default apps on iPhone 3G device. You will need download it from somewhere (e.g. iTunes Store)

#### **3.3.WEB access**

е.

 $\Omega$ 

G

Open WEB browser and then enter WEB server IP address (e.g. 10.0.0.100) behind of FortiGate DMZ network. You can confirm to see some contents of corporate internal resource.

Those IP addresses are for evaluation purpose. Please ask your ISP when you need public IP address.